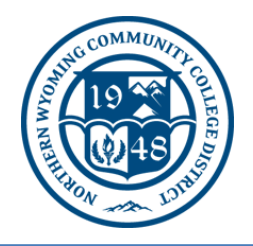

**Sheridan College - 1 Whitney Way, Sheridan, Wy 82801 Gillette College - 300 W Sinclair St, Gillette, Wy 82718 (307) 675-0555 or [Help Desk Ticket](https://helpdesk.sheridan.edu/support/tickets/new)**

# How To: Report E-mail

### **Reporting E-mail from Outlook Desktop Application:**

**1.** Click **Report Message > Select an option from the list**

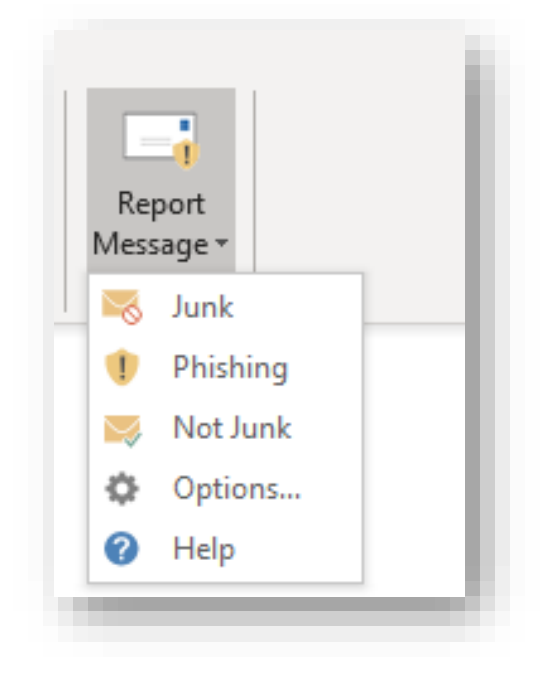

*Please Note:* There is also an option to select '**Phishing**' from the Report Message icon. Please report all Phishing emails this way. A Phishing email is an email that tries to steal your usernameand password by tricking you to 'log in' to a fake or compromised website.

*Remember: ITS will NEVER ask you to 'verify' your account via E-Mail.*

#### 2. If you see the message below, **Select** > **Report**

*(That email is now sent to your Junk Email folder within Outlook)*

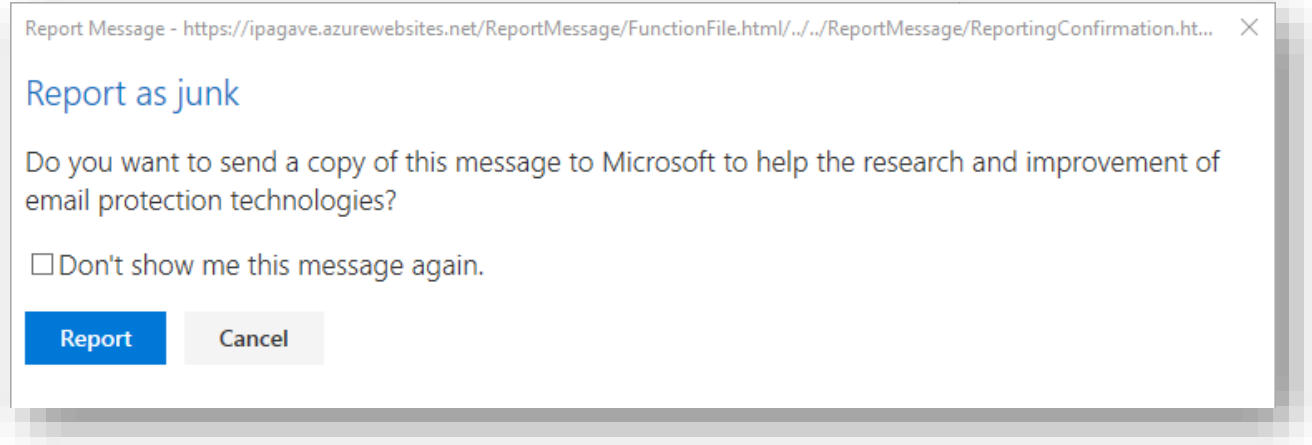

#### **Reporting 'Not-Junk' E-mail from Outlook:**

If you are using the Outlook Desktop Application, you will have to mark messages thatwere sent to the Junk folder on accident as 'Not Junk' using the **Report Message** button.

- **3.** Navigate to the **Junk Email** folder, Open the message that is not junk**,**
- **4. Select > ReportMessage** *(like shown in #1 above)* **> Not Junk**

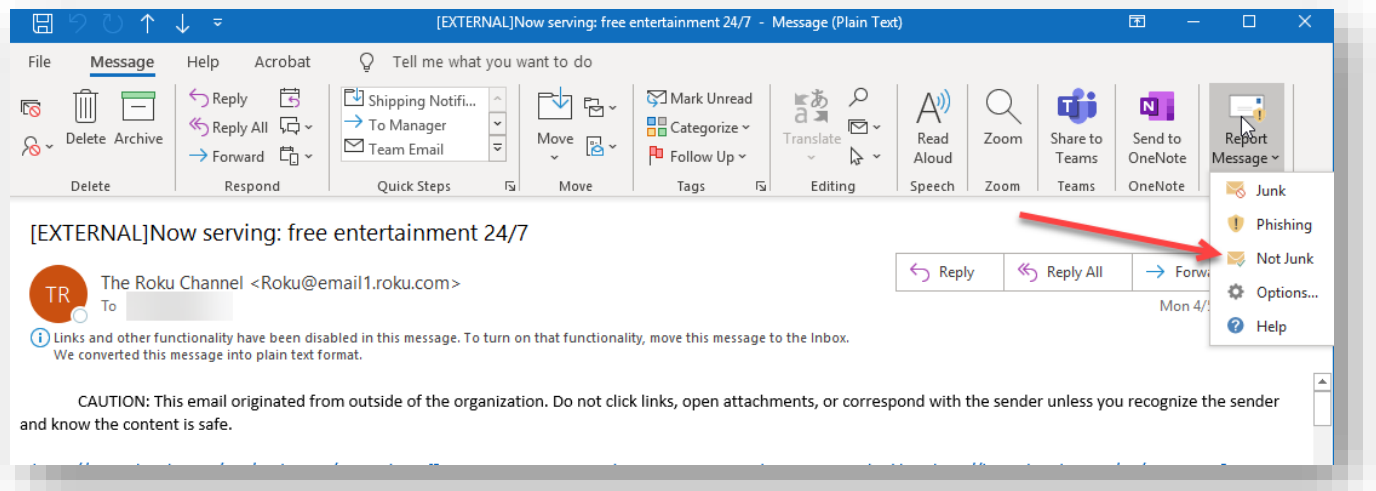

## **Reporting E-mail using Outlook Web App (OWA/Office 365)**

#### **How to report E-mail OWA:**

- 1. Sign in to your Office 365 account using a web browser.
- 2. **Select > Outlook**
- 3. **Select > Junk > Report**

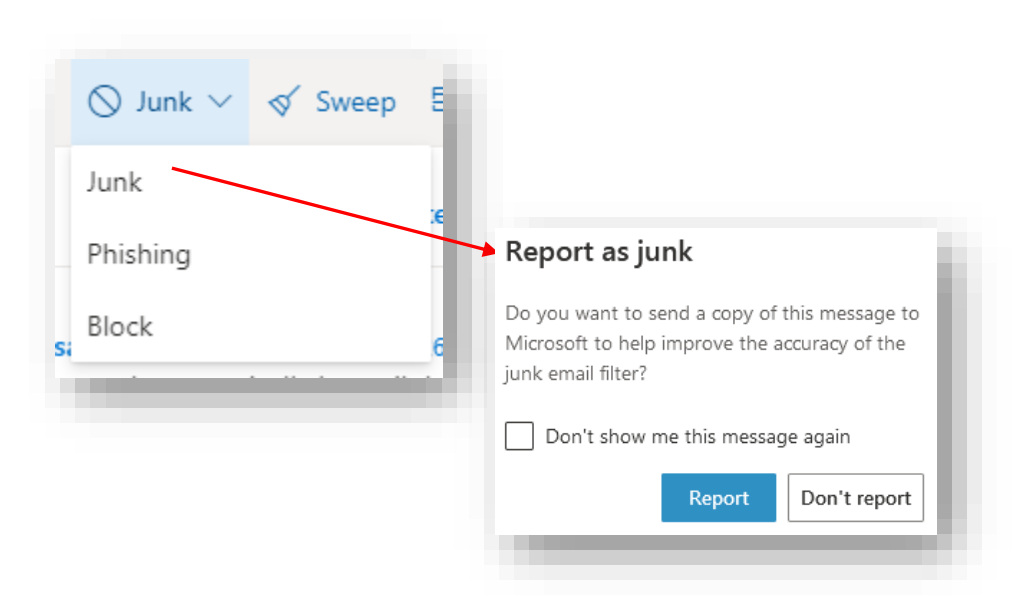

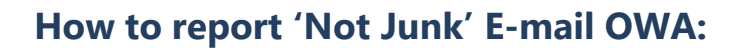

- 1. Sign in to your Office 365 account using a web browser.
- 2. **Select > Outlook**
- 3. Select the email in the Junk Email folder
- 4. **Select > Not Junk**

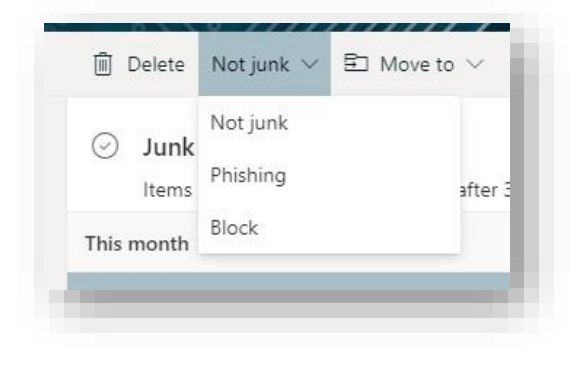

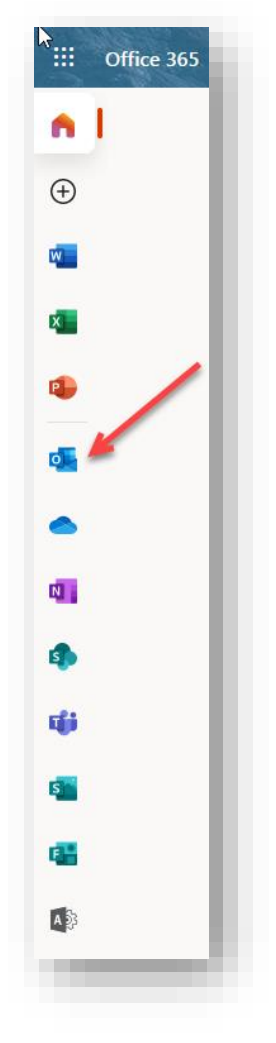